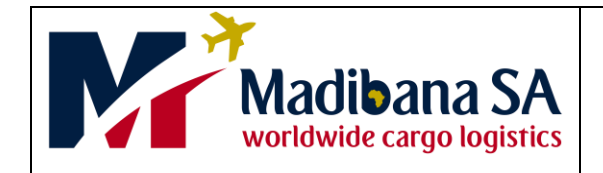

1. Click on the link below

## **Quick Start Guide**

 <https://madibana.netcourier.net/> 2. Once on the website enter Login a. Access code Access code b. Username c. Password Username Password THESE WILL BE PROVIDED BY MADIBANA PER USER Sign in Reset Password 3. Click on Sign in $\blacktriangleright$  Booking 4. a. On client, type TVET and the name of your campus for example TVET Client: Search Q Germiston. b. Contact name = The person sending Contact name: Q Mmakgabo the parcel. c. Leave waybill number blank, the Waybill number: Waybill number system will generate one automatically. d. Insert the booking date. Booking date: Today ٧  $\blacktriangleright$  Addresses 5. a. Enter the collection address. Collection address b. Date when parcel will be ready. c. Enter the time the parcel will be ready Collection address: Search/Add Address for collection Collection address  $\mathsf q$ d. Enter the time the college closes Ready on: Today  $\checkmark$ e. Enter any information which Ready at time: 23:04  $\odot$ Madibana may need to know about Closes time: Closes time  $\bigcirc$ collection of your parcels Collection note: Collection note

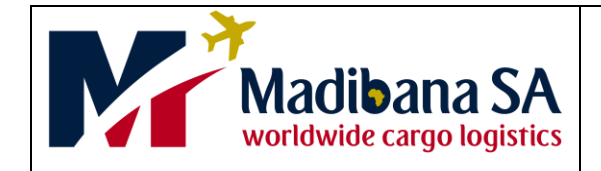

## **Quick Start Guide**

▼ Consignment

Contents type:

Ξ

6. Enter delivery address and any information Madibana needs to know when delivering the parcel.

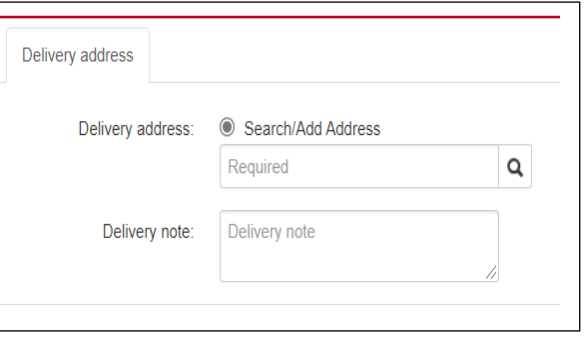

Documents

**dease** click

- 7. a. Select documents on **contents type**. It will automatically populate the contents field with Documents.
	- b. Consignment value = Leave blank

8. Fill in only the total number of

Items.

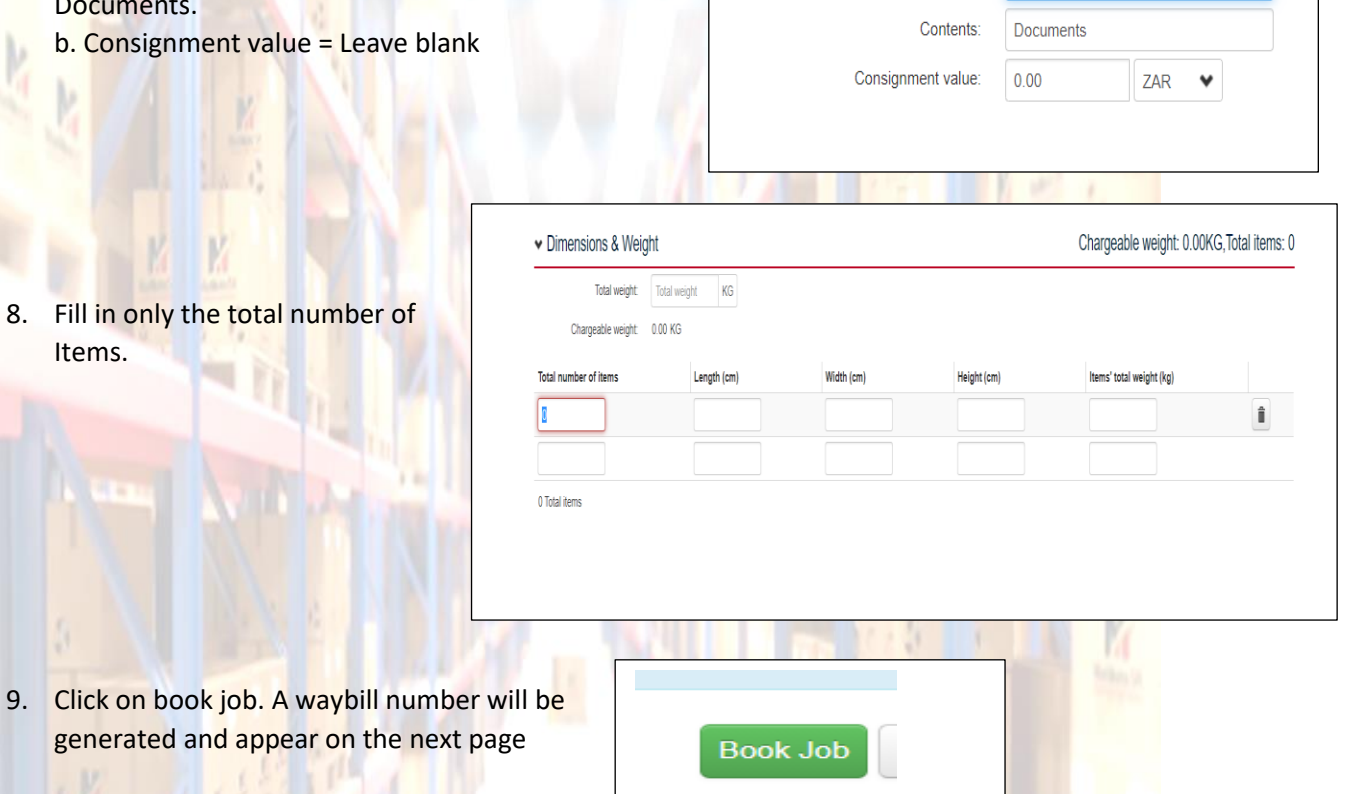

10. a. Waybill number and job status will appear b. Print this.

> **Should you experience problems please contact csd on 011 892 0272**

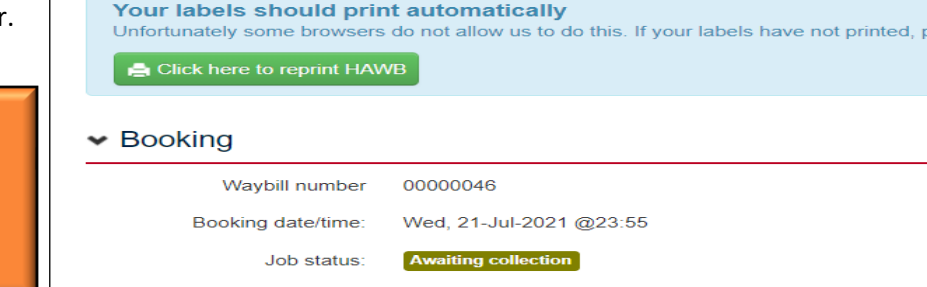

Job booked!